## **How to Process Your Renewal**

The following guide will assist your club in processing your renewal documents. After logging into your account, follow the steps below to generate your license document and make payments.

1. Login to the website, arriving at the "My Account" page.

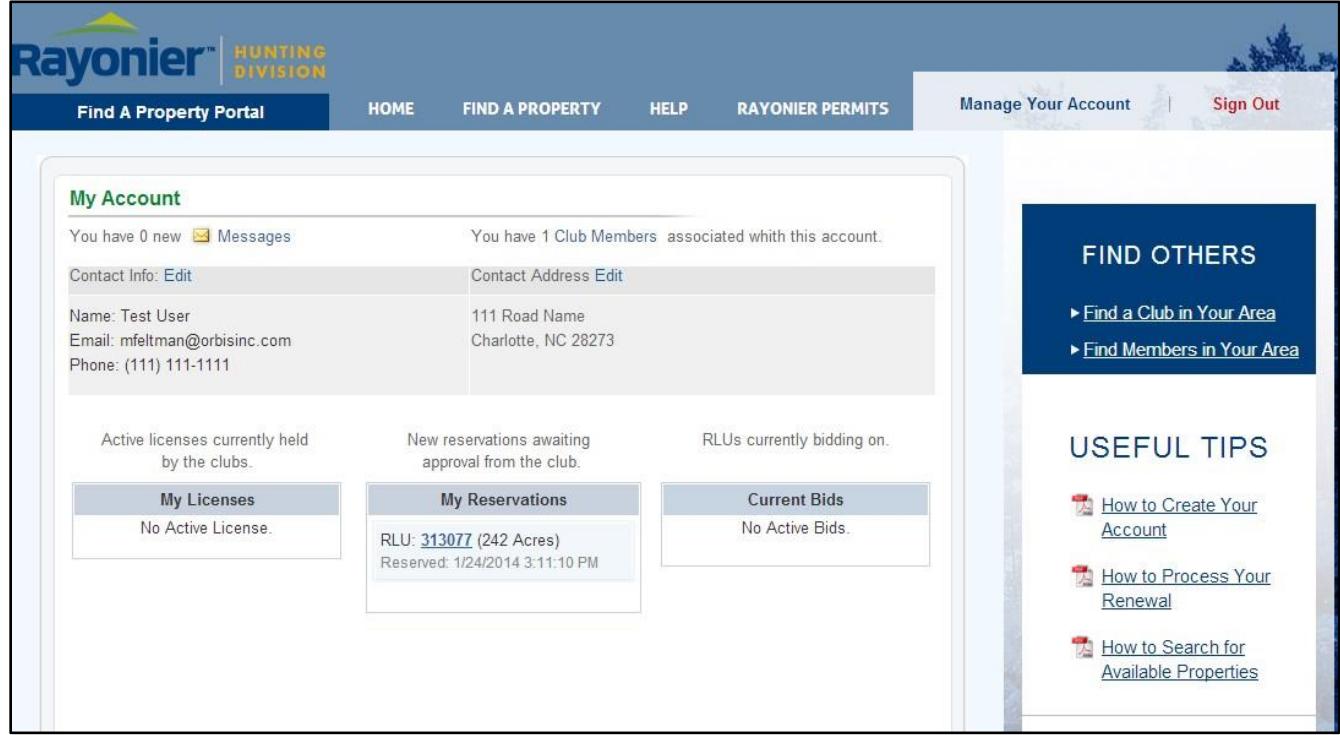

2. Click on the RLU number in the "My Reservations" column.

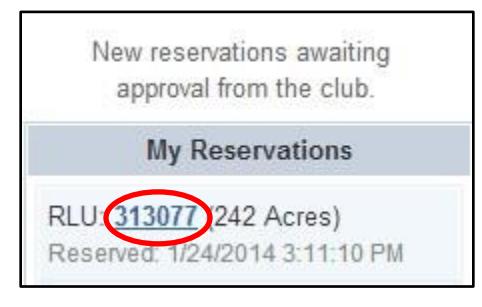

After clicking on "View Reservation Details", you are given the opportunity to **Accept** or **Decline** the RLU reservation made for your club. If you choose to **accept** the reservation, you will be directed to the **Reservation Wizard**. Alternatively, if you do not want to renew your license for the RLU, clicking **decline** effectively releases it out to open bid for all bidders.

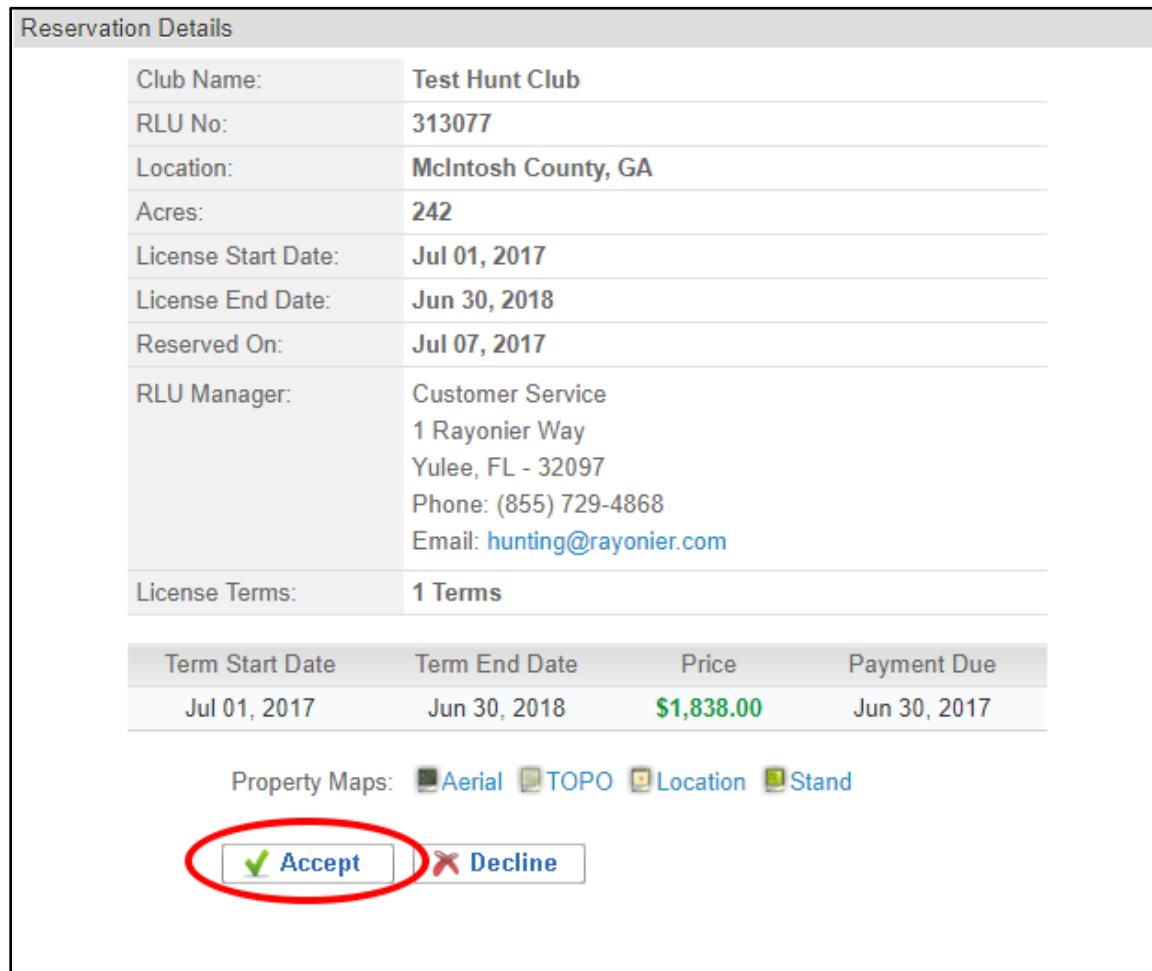

3. Next, create your license agreement using the "Reservation Wizard". Directions are provided below.

## **Reservation Wizard**

Be sure to carefully read the directions on each page to verify the information before creating the License Document. To proceed through the tabbed pages, click "Next" located at the bottom of the screen.

1. Start Here: Outlines the license creation process and lists the items you will need to finalize the reservation (i.e. club member addresses, phone numbers, and email addresses (if available)). Click "Next" to proceed to the "License Summary" tab.

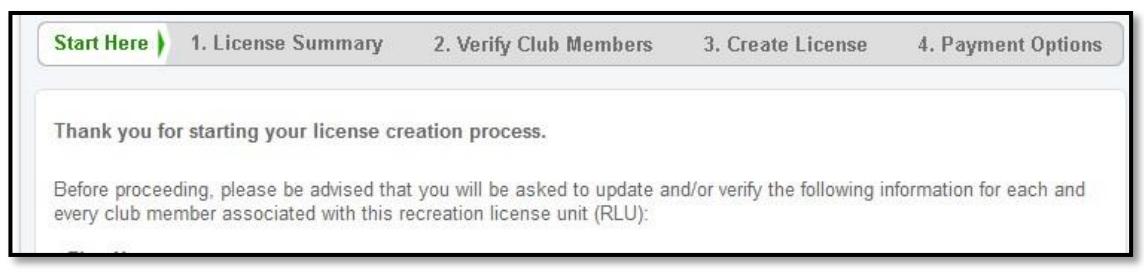

2. License Summary: Displays the reservation information for your club. Verify that the RLU number, price, payment due date, and the term start/end dates are correct and click "Next" to proceed to the "Verify Club Members" tab.

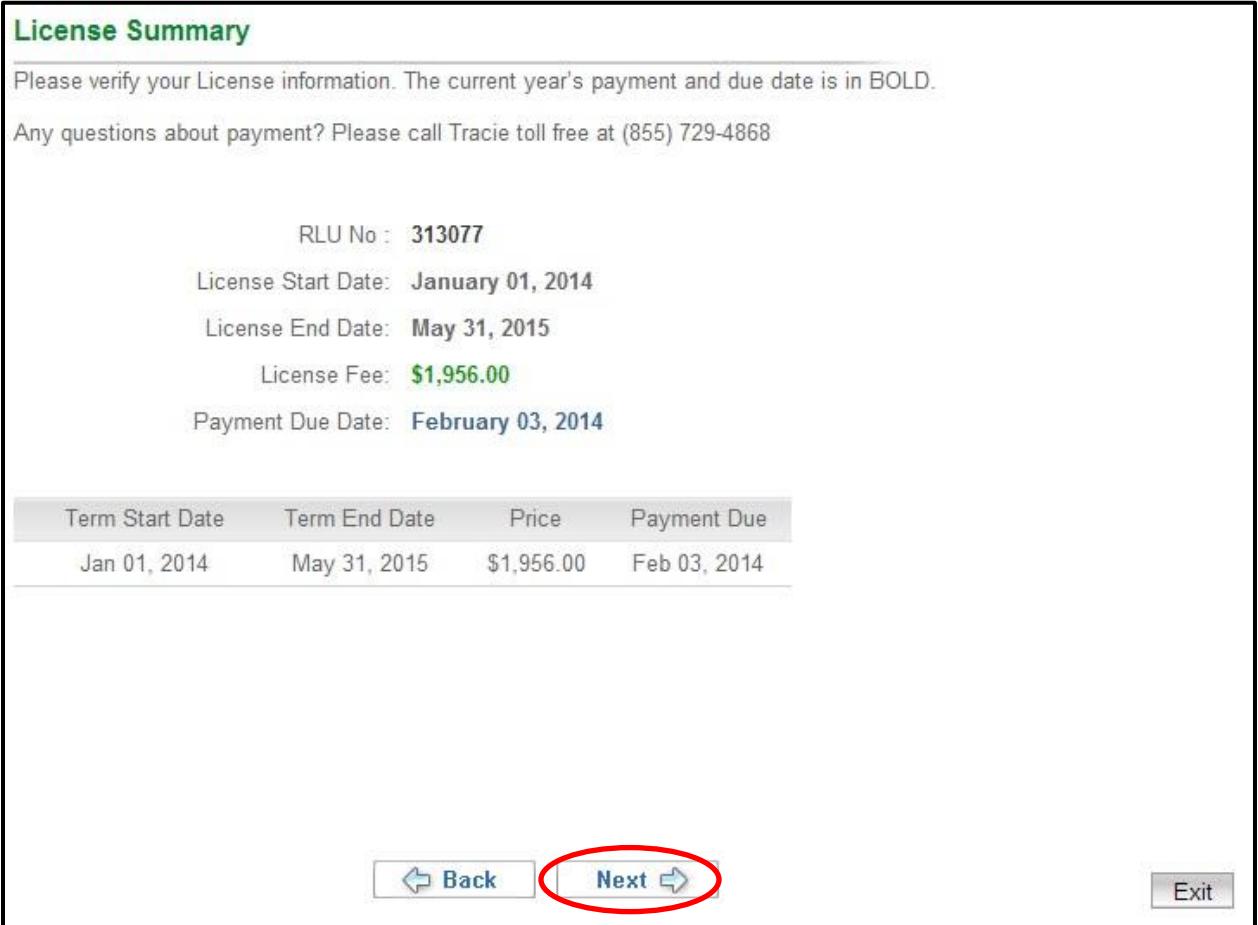

3. Verify Club Members: Displays your hunt club's information. It is very important that you make sure this page lists all of your club's members with their correct address, phone number, and email address. Click "Next" to proceed to the "Create License" tab.

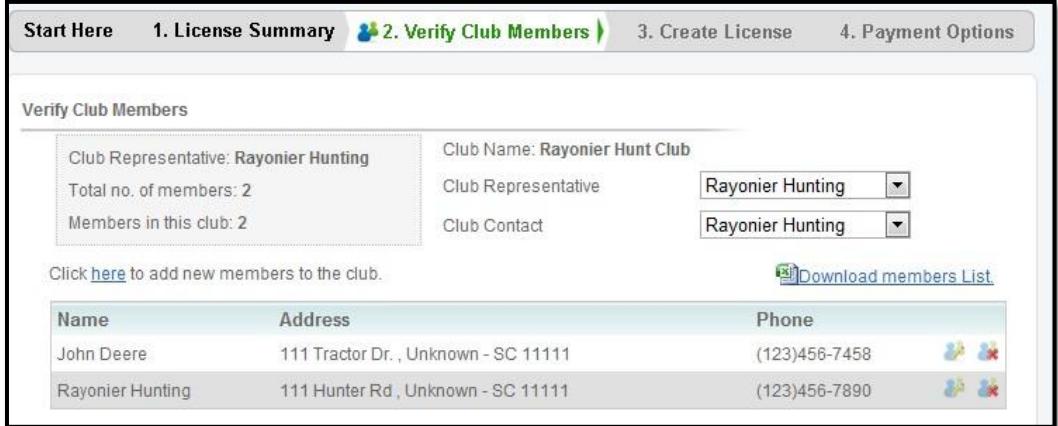

4. Create License: Allows you to create your license document. When you are sure that all of the reservation information is correct, click "Create License Document". A separate window will automatically open containing a printable/downloadable PDF document.

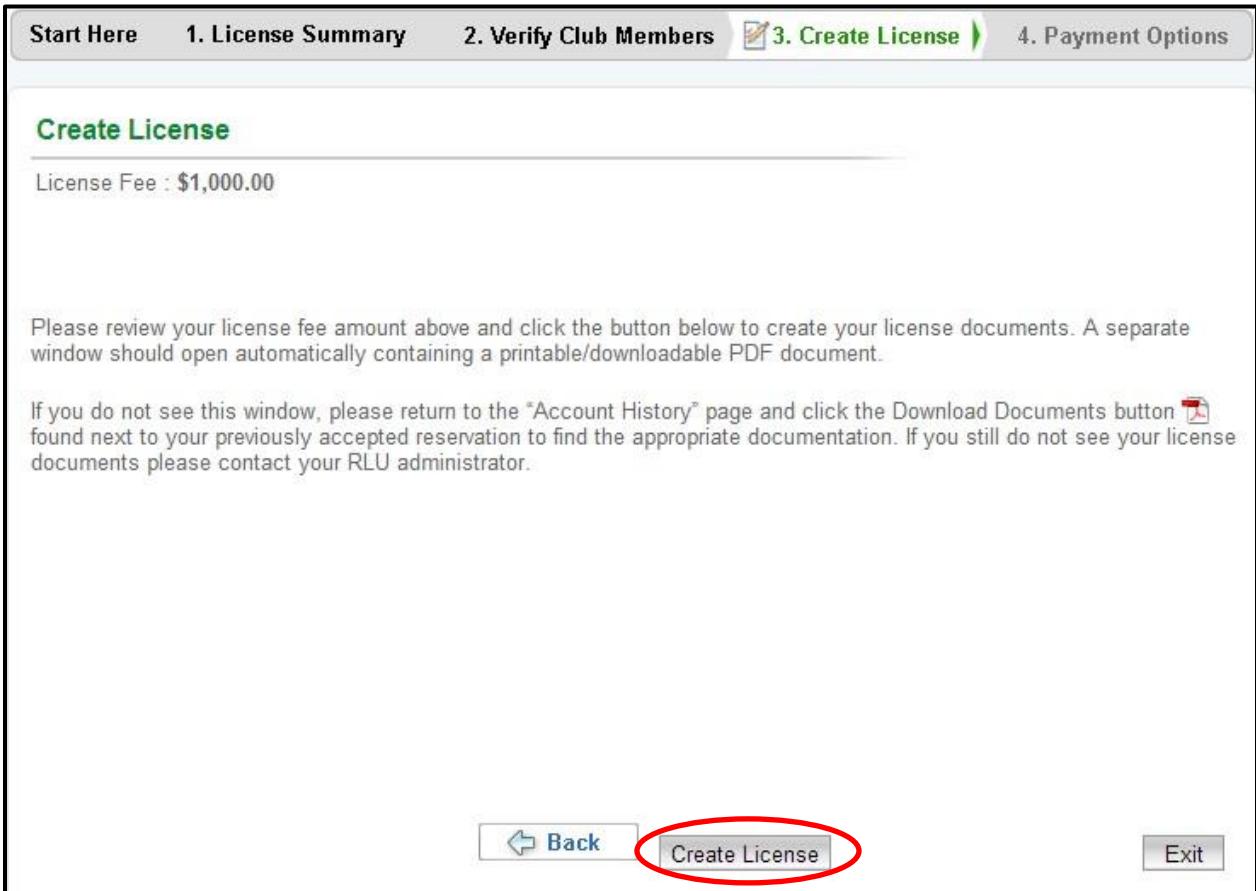

5. Payment Options: If you plan to mail your license payment, please follow the instructions under "Cashier's Check/Money Order". If you wish to pay online, click "Pay Online Now" next to your desired payment option.

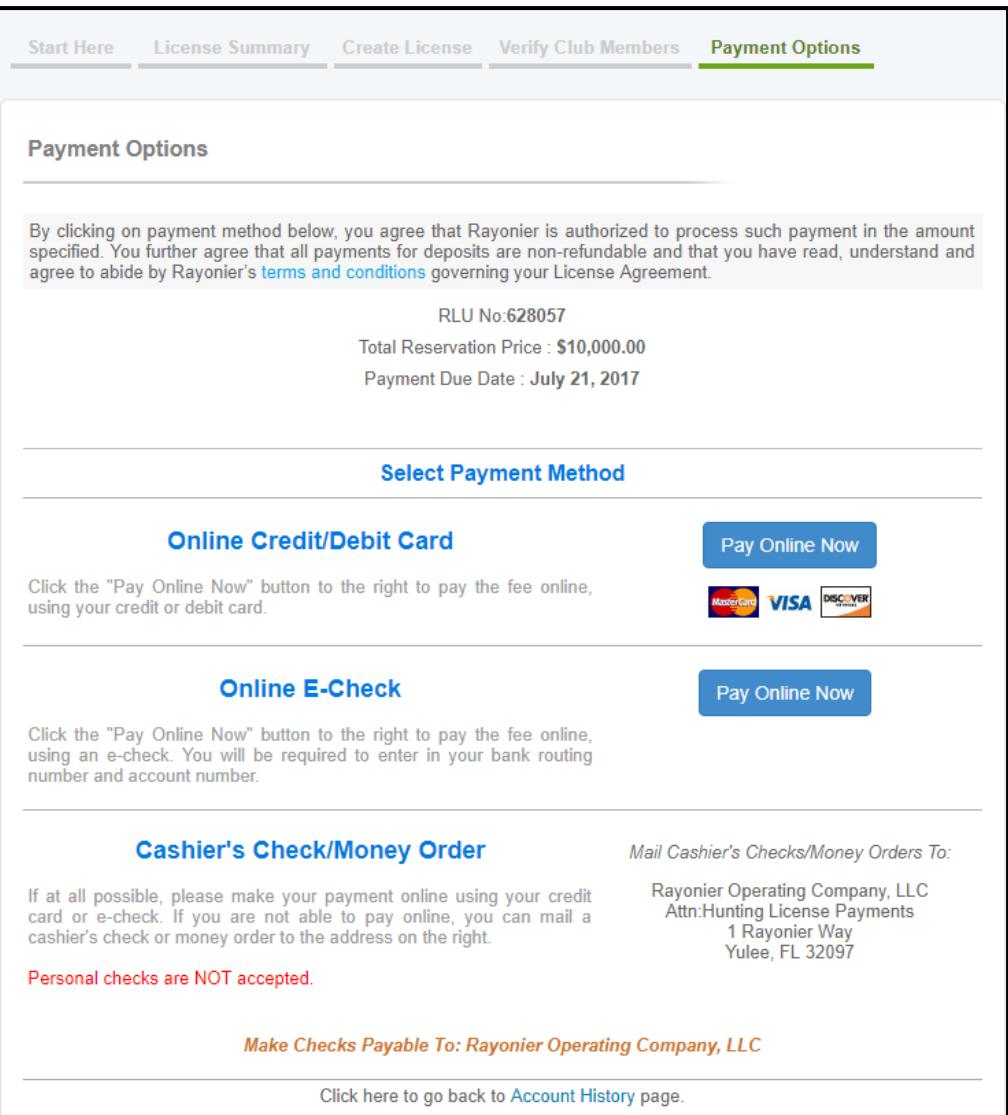